# 군 복무 중 학점취득 수강신청 안내 (PC)

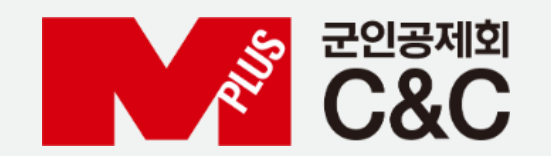

신청 절차

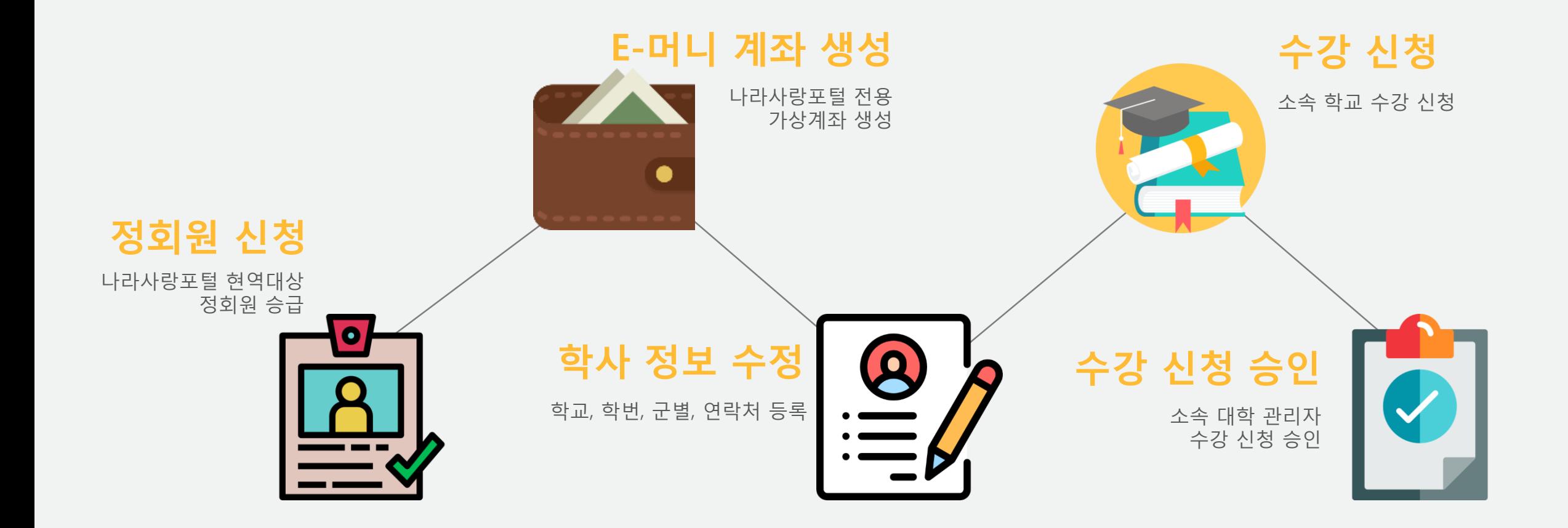

### 정회원 신청 – 사이버지식정보방 이용 가능

#### 로 사이버 지식 정보방:::연결 (192,100,173,12) EBIX 연결 Color Level Send Key 전원 관리 Vpro미벤트 로그 원격 CD 미미지 설치 825611 (방번호 : 7845) <u> 구리국군 /</u> 회원가입 2 개인정보 입력 (+) 항목 필수 입력 대한민국 국방부 MAX 228342 <mark>- 중복자인 A.</mark> • 영문소문자 및 숫자만을 미용하여 4~12자를 입력  $-$  아이디 • 田盟明幸 ● 영문소문자 및 숫자만을 미용하며 6~15자를 입력 나라사랑카드 현역병 • 비밀번호 확인 안내 ● 입력하신 비밀변호를 확인합니다.  $+ 01 \equiv$  $+01012$ -도메인 선택-- V  $\omega$ ('18년 4월 30일 부로 IBK기업은행 나라사랑키 "라. • 연락처  $010$   $\vee$ 1. KB국민은행과 IBK기업은행의 나라사랑카드  $\mathbb{Z}$ | 시 중복 보상 가능)) 2 부대정보 군구분 군사구분 군단구분 사단구분 해군 해병대사 해병대사 연평부대 부대코드 대대구분 否대구분 연평부대작할 ■ 연광 도서파견대  $\overline{\mathbf{v}}$ KB 국민은행 계급 이병 -영외 체류 중 • 일반 상해사고 최대 5,000만원 \* 군비 <mark>중복확인 ▶ ●</mark> (-)를 제외한 숫자만 입력해 주세요. 상해사고 • 대중교통 이용 중 상해사고 시 <u> 선택 보기</u> 선택 보기 전략 보기 ★ 입대일 최대 1억원 추가 (휴가, 외출, 외박 등 + 전역일 전략 ▽ 전략 ▽ 전략 ▽ 호전역일을 정확하게 입력하며 주십시오. KYOBO 2ME2 영외 체류 만 해당) (최대 1억 5,000만원 보상) **ILAMA 10 DES 1015 DE DI DI ANNI DI ANNI DI ANNI DI** 제어머 1 **OITIOIEN** ■ 부가정보 [ 연평 도서파견대 ]  $C \otimes U$ 연평 도서파견대(승인) 선택 년 선택 년 선택 년 • 생년월일 영내, 외 • 영내, 영외 구분없이 아 이 디 나라사랑로<br>군e러닝<br>로그인 @narasarang.or.kr 검색 : ★ 병무청 ID 로그인 상해사고 화재, 폭발, 붕고 사고 시 • 영내, 영외 구분없이 (화재,폭발,붕괴 사고만 해당) 최대 5.000만원 추가 음 회원가입 PW맞기 • 시스템종료 모시스템재시작 > 고장접수연방 MISSHA 화재, 폭발, 붕고 사고 시 식정보방 묠센터(A/S 요청 및 상담) kt Gmath 일반전화 : 1544-9090(내선 7번), (군)900-7227(내선 7번) 최대 5,000만원 추가 吴哲머니: 080-2580-161 GLGU ▶️ [미틀서비:연결/중앙서비:연결] CKIS Ver 12.2

1. 사이버지식정보방 회원가입 시 나라사랑ID 인증 (자동 회원 전환 : 준회원 → 정회원) 2. 회원가입 > 부가정보 (생년월일, 나라사랑ID) > 검색

#### 1. 생년월일, 나라사랑ID가 나라사랑포털에 맞는지 여부 판단 후 나라사랑동기화 버튼 활성화 2. 나라사랑동기화 버튼 클릭 > 정회원 전환

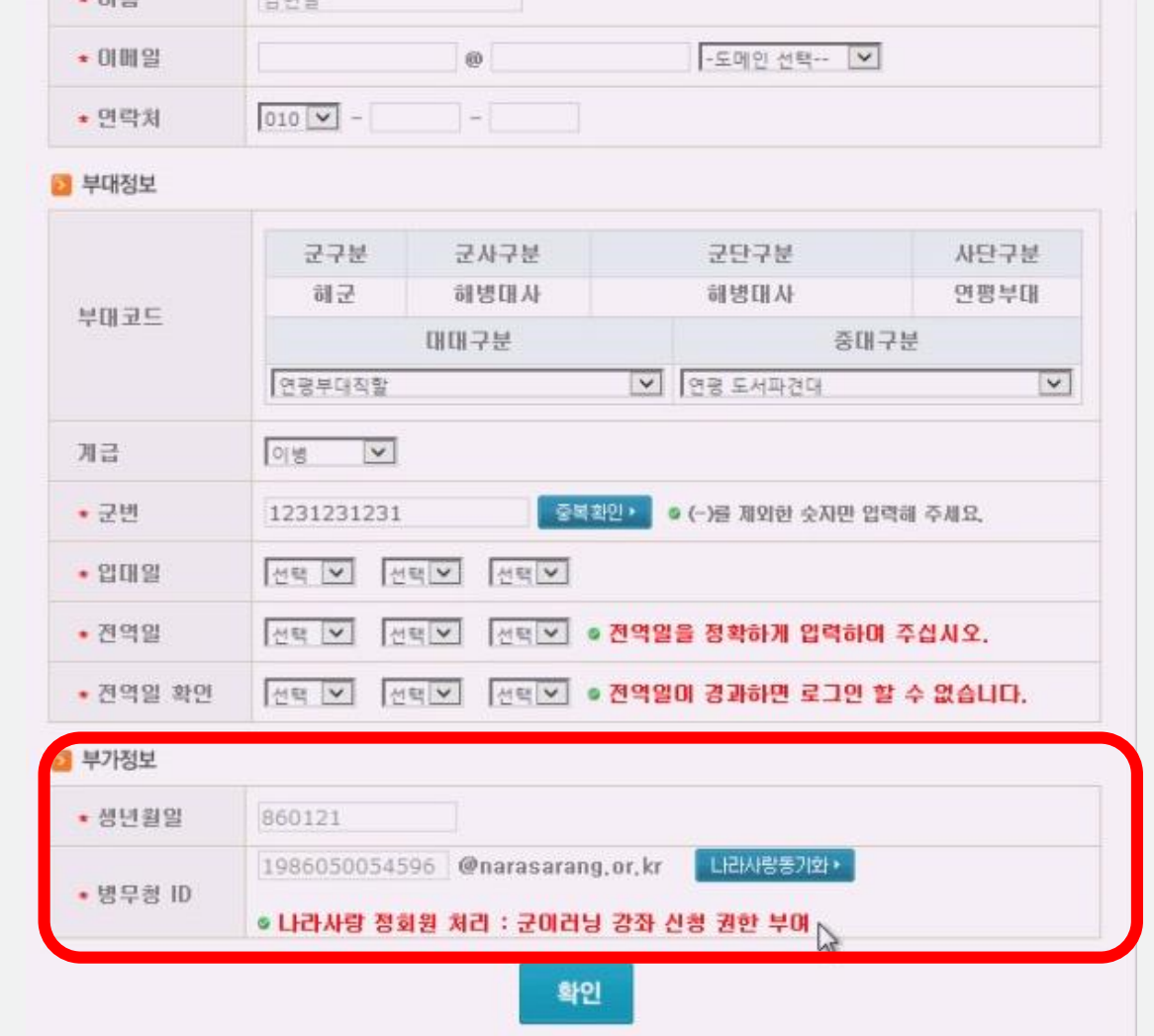

### 정회원 신청 – 사이버지식정보방 이용 가능

■ 全国県 ■ 2004年

### 정회원 신청 – 사이버지식정보방 이용 불가

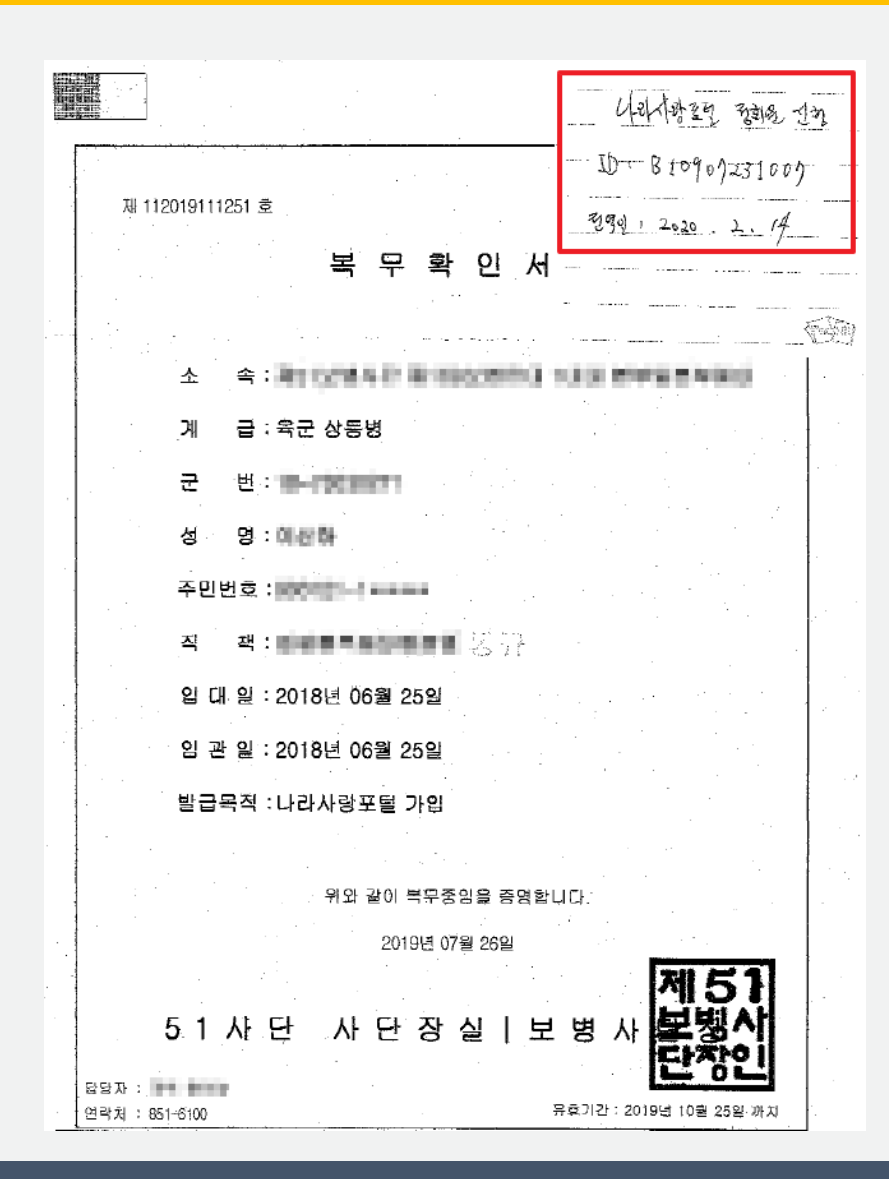

1. 사이버지식정보방 이용 불가 시 복무확인서 팩스 또는 이메일로 제출

### 사이버지식정보방 이용 불가 시

1. 복무확인서 발급 > 2. 나라사랑아이디, 전역일자 기재 > 3. 팩스 또는 이메일 제출

팩스 번호 : 02-2139-0609 / 이메일 주소 : helped@mmaacnc.or.kr

#### 1. 나라사랑포털 e-머니 > 서비스신청/해지 2. e-머니 서비스 신청하기 > 약관 동의 > 은행 선택(국민, 기업) > 실명확인 > 등록

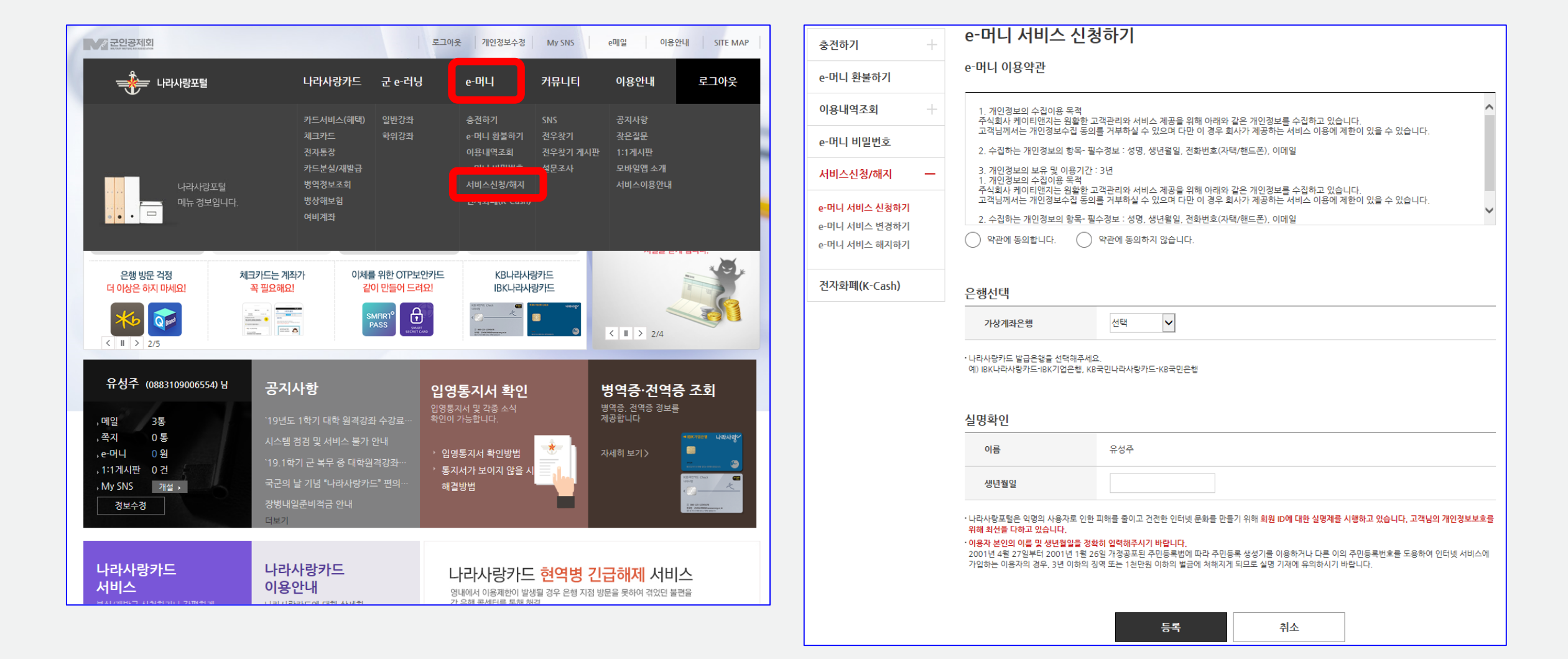

### e-머니 계좌생성 및 충전

### e-머니 계좌생성 및 충전

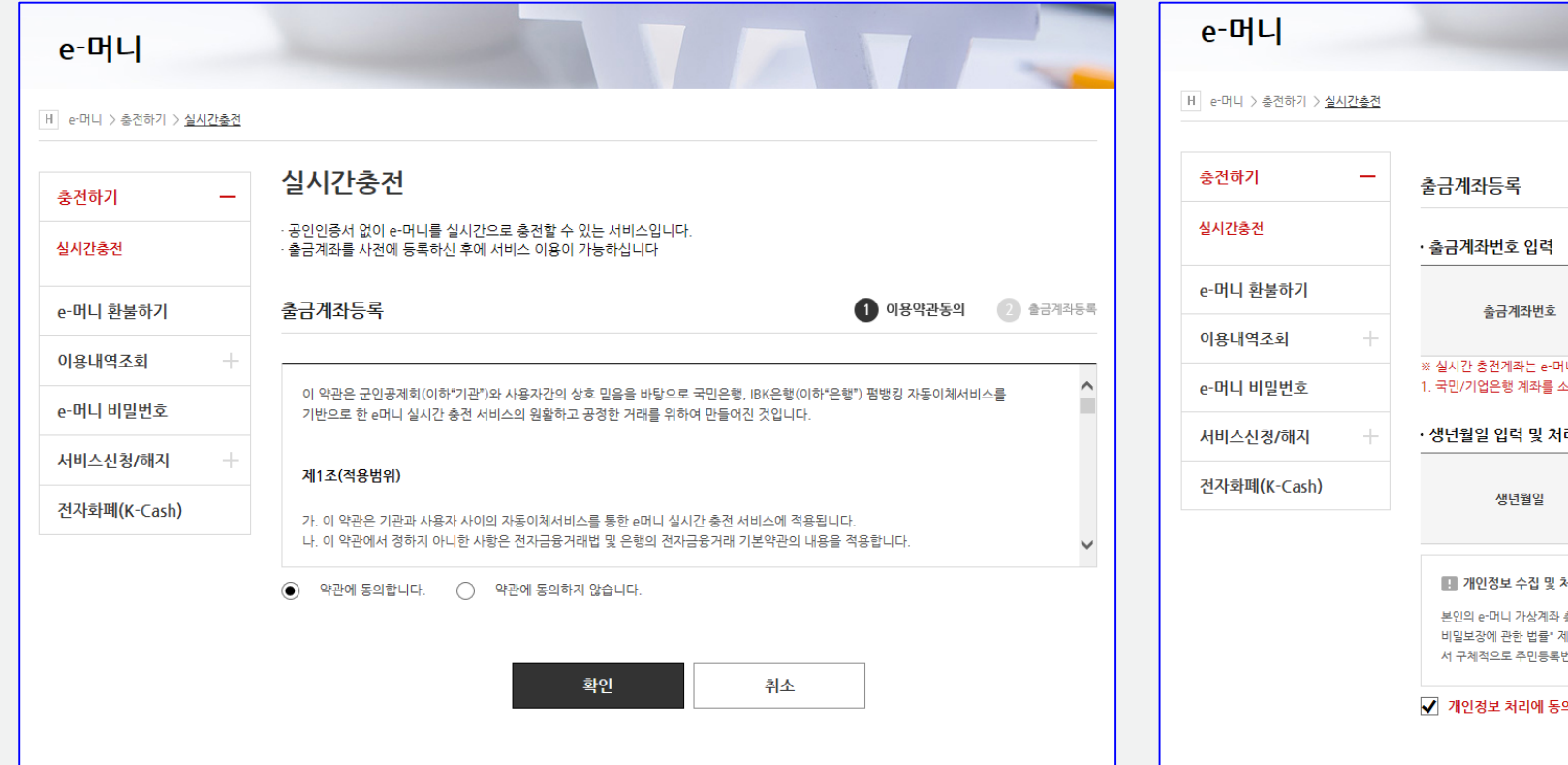

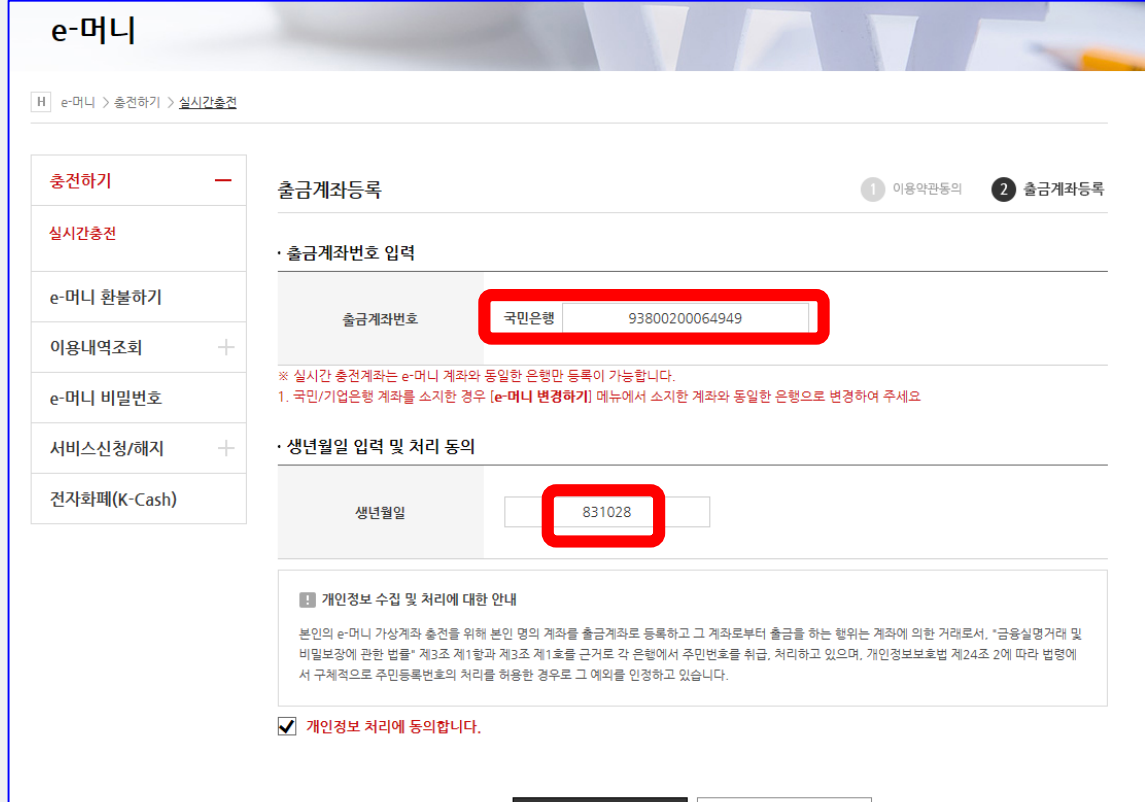

게지드로

#### 1. 실시간 충전 약관 동의 2. 출금계좌 등록 > 출금계좌번호(나라사랑카드 계좌번호) > 생년월일 > 계좌등록

### e-머니 계좌생성 및 충전

1. e-머니 비밀번호 등록 2. 실시간 충전 > 충전

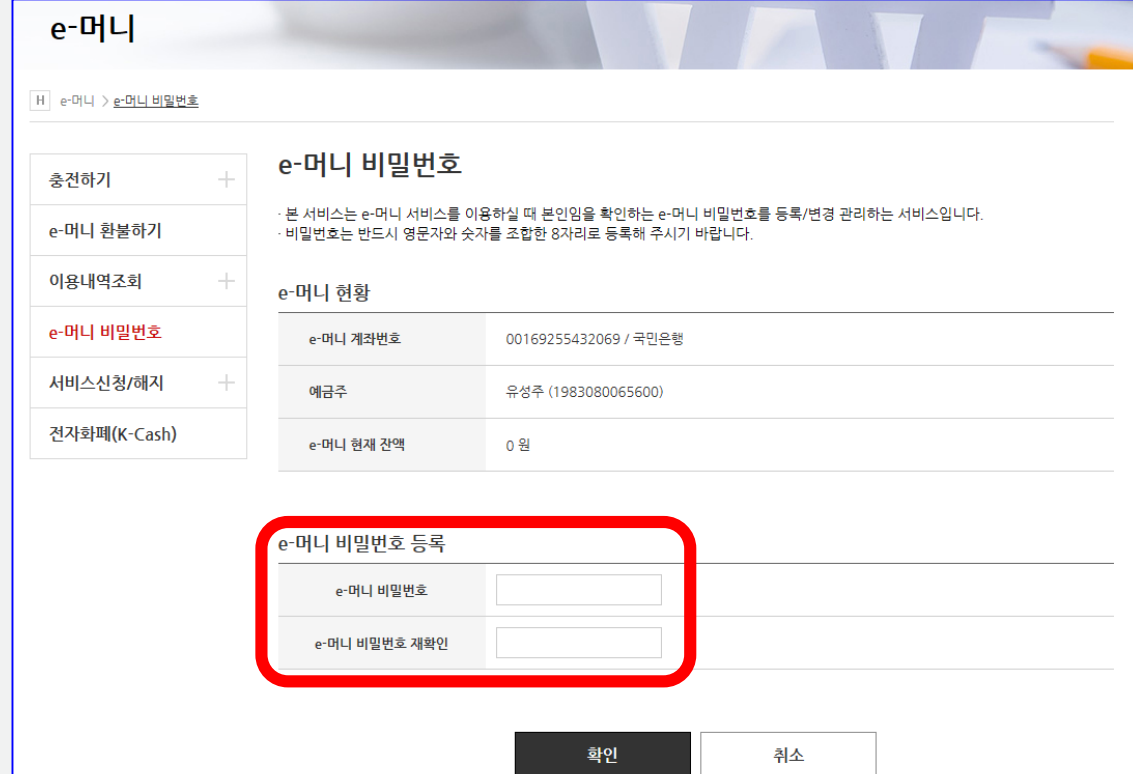

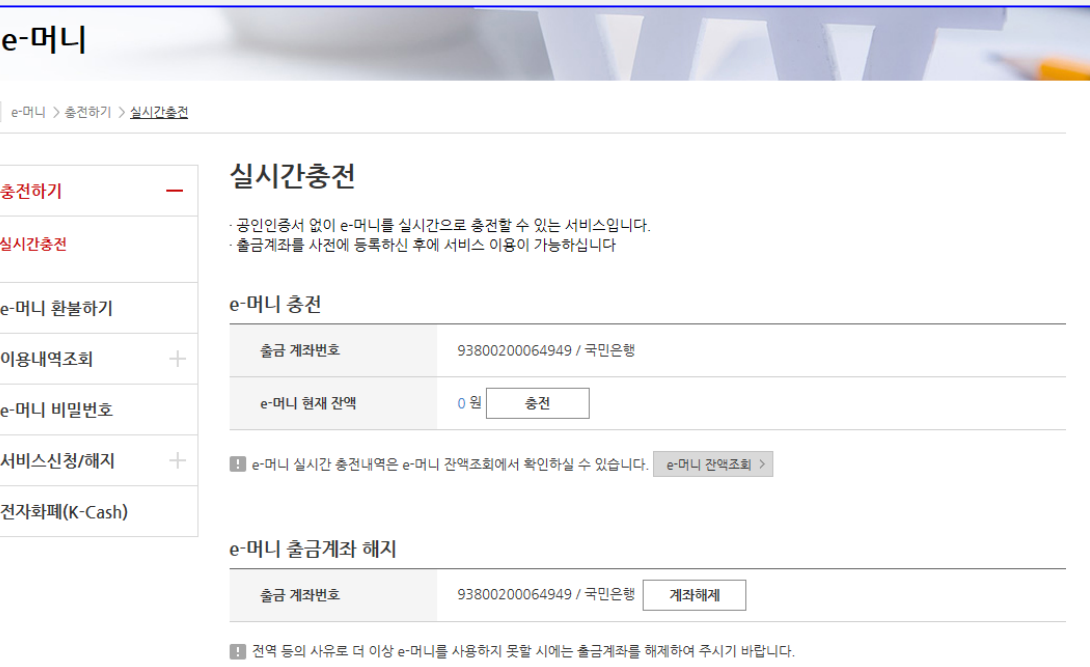

#### 1. 충전금액 입력(5,000원 단위, 1회 50,000 한도) > e-머니 비밀번호 입력 > 충전 2. 충전 완료

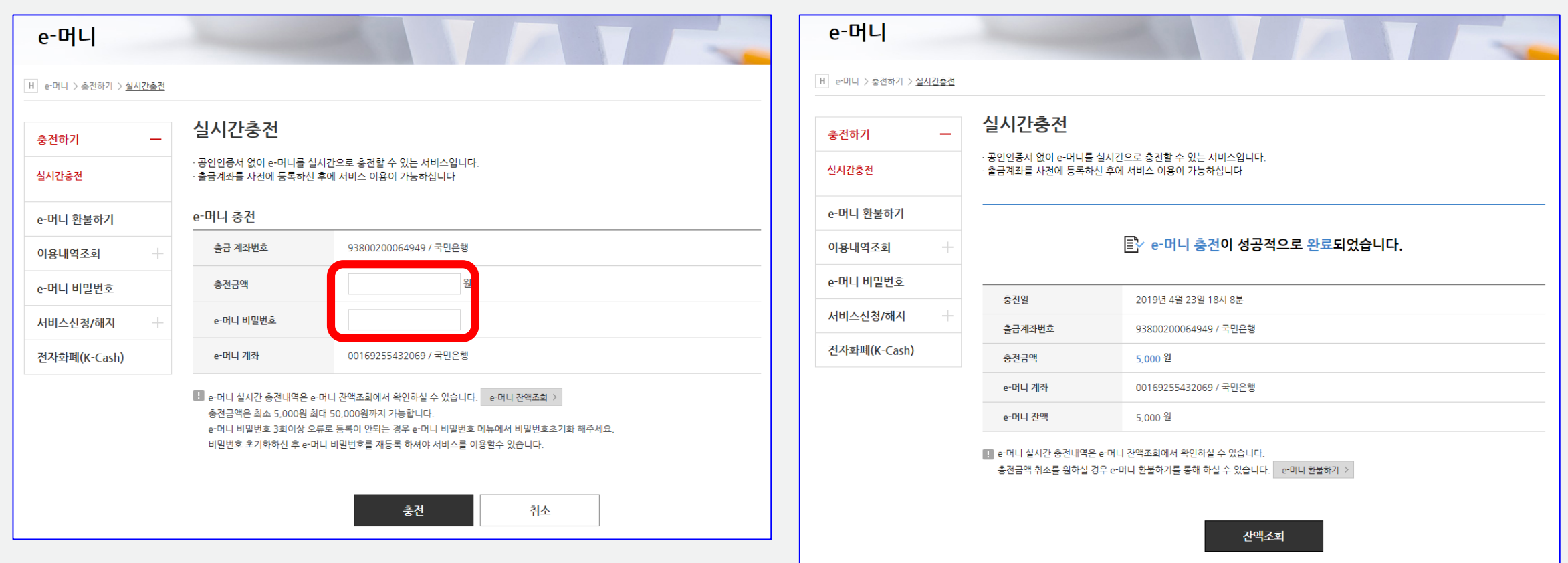

### e-머니 계좌생성 및 충전

### 학사정보 수정

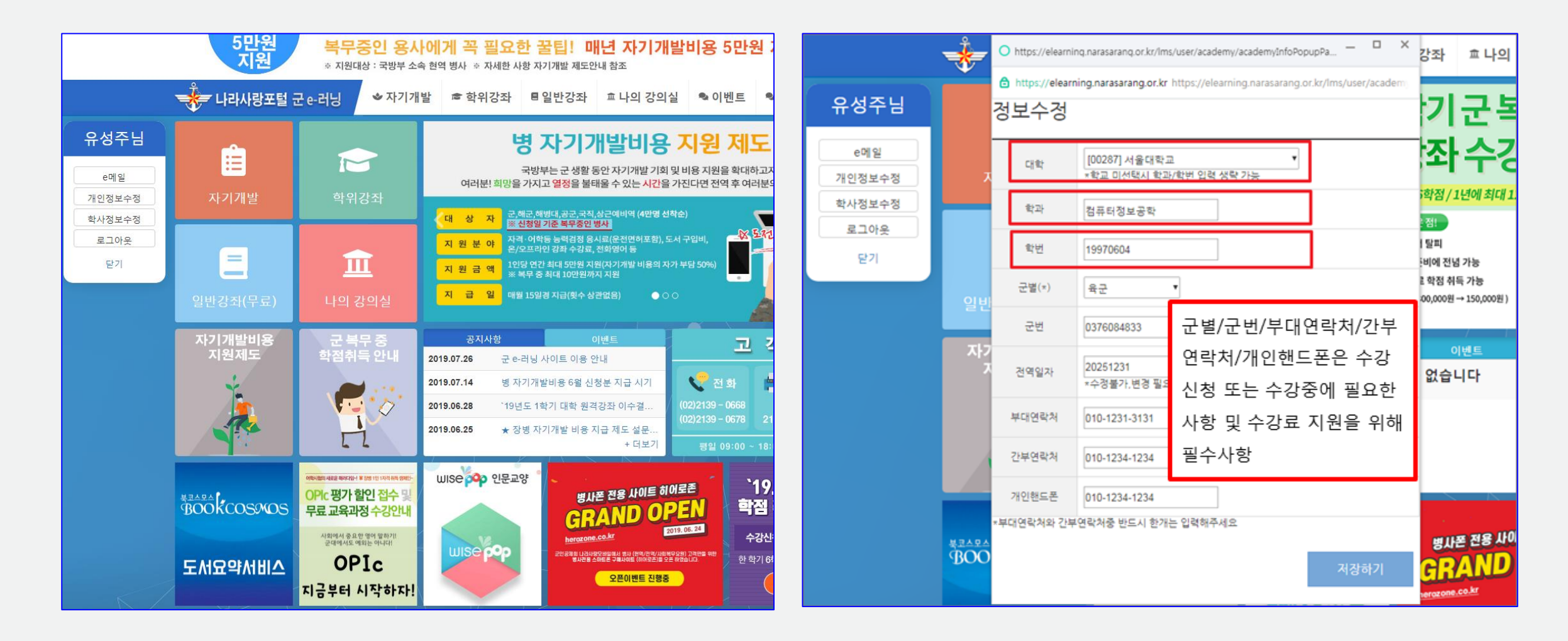

#### 1. 군 e-러닝 접속 > 왼쪽 퀵 메뉴 > 학사정보 수정 클릭 2. 대학명과 학번이 정확해야 수강신청 가능

### 수강 신청

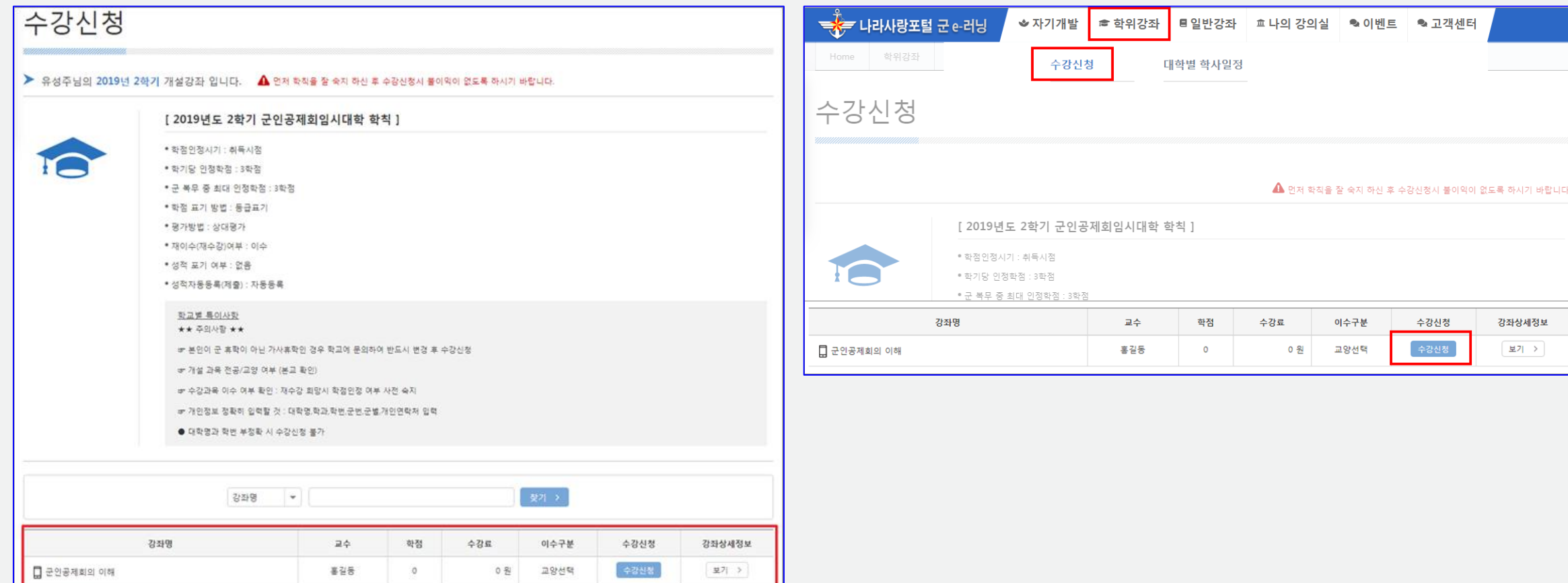

#### 1. 소속 대학의 수강신청 가능한 과목만 표시되고, 강좌명을 선택하면 세부사항 확인 가능 2. 학위강좌 > 수강신청 에서 수강 신청

#### 1. 학사정보 확인, 부대 연락처 기입 > 개인정보 수집 및 이용에 대한 동의 > 정보저장 > 수강신청 > 결제(e-머니) 2. E-머니 부족 시 e-머니 충전 후 수강 신청 (e-머니 충전방법은 "e-머니 계좌생성 및 충전" 참고)

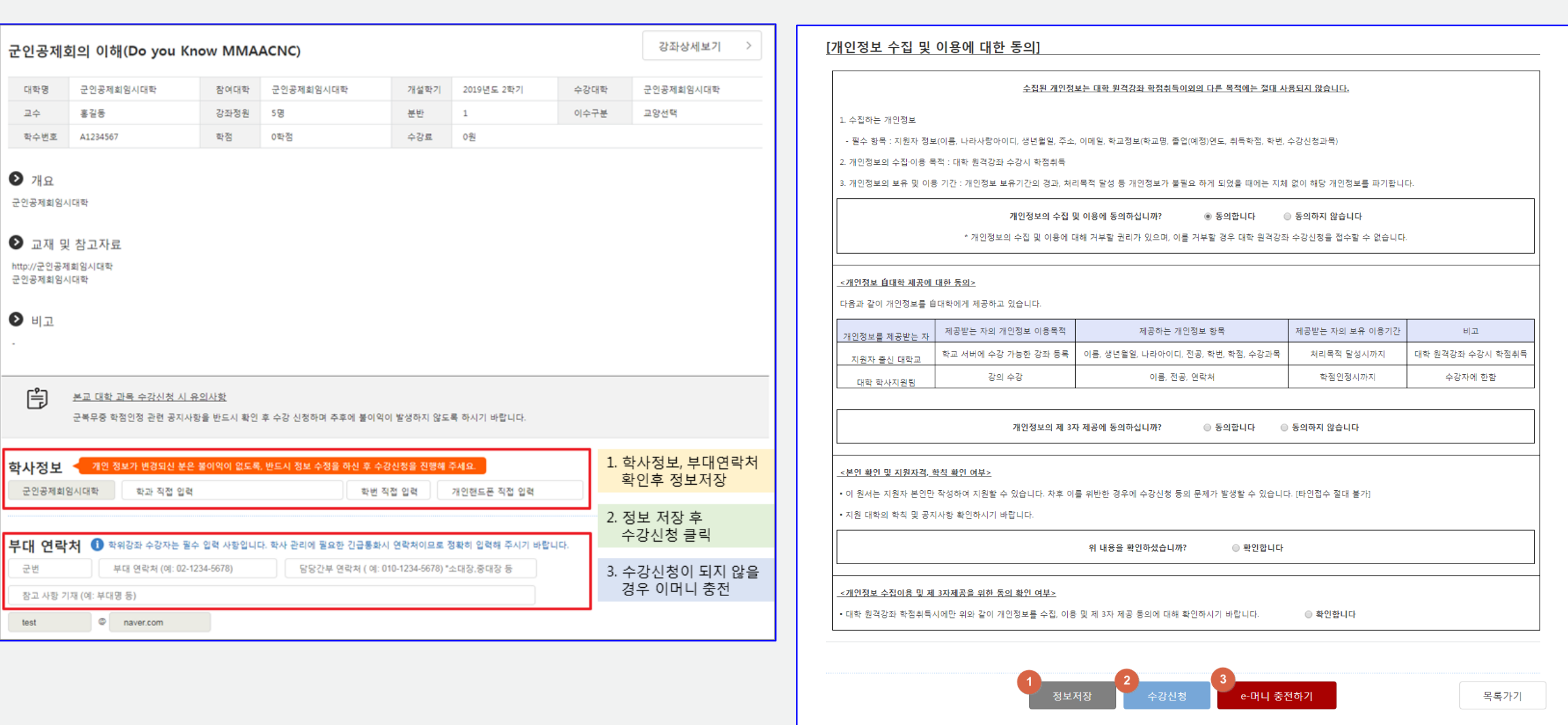

## 수강 신청

## 수강 신청 확인

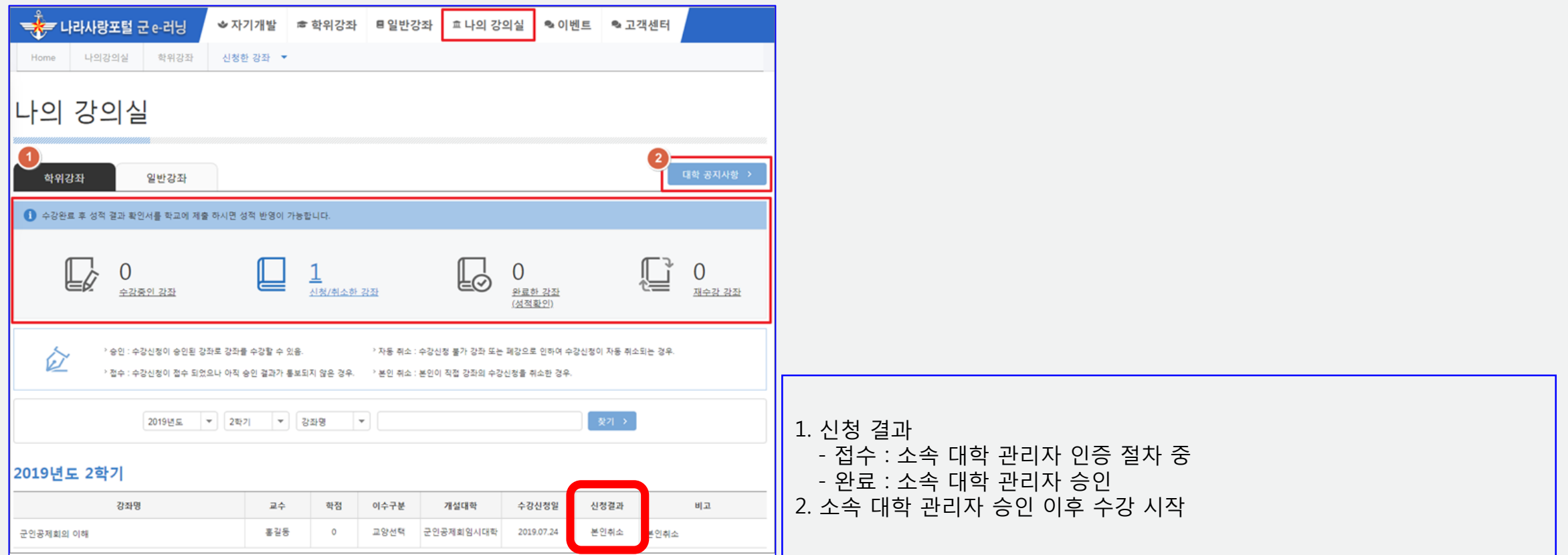

1. 학위강좌 탭에서 개설된 학기에 수강중인 강좌, 신청/취소한 강좌, 완료한 강좌, 재수강 강좌 현황 확인 가능 2. 본인이 속한 대학의 학사 일정과 공지사항 등을 확인 가능

#### 1. 학사 일정 종강 이후 성적확인서 출력 가능 2. 종강일은 각 대학마다 상이

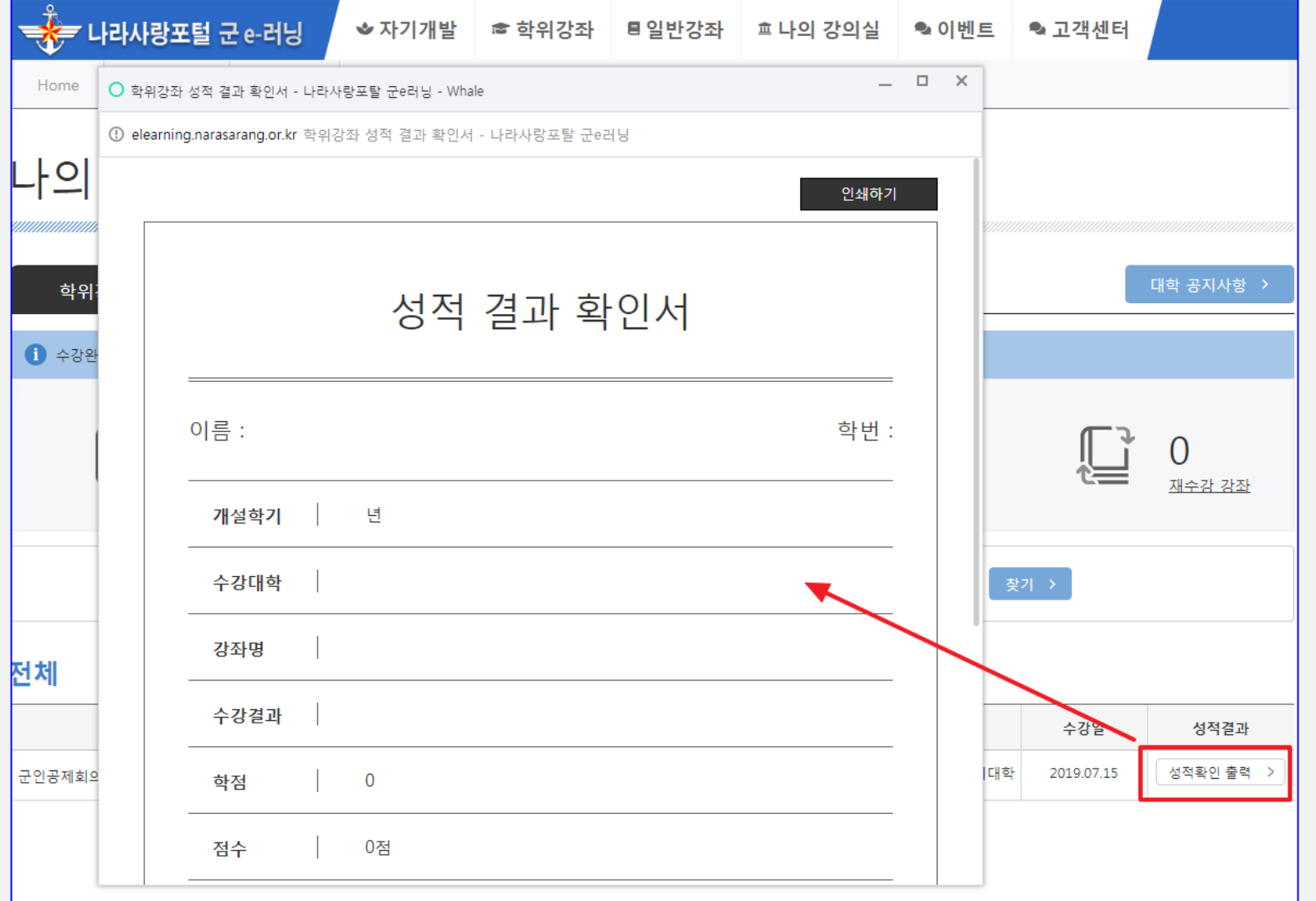

성적 확인